# **Department of Administration**

## Federal Funding Accountability and Transparency Act (FFATA) Reporting

# Instructions for Using the FFATA Reporting Web Application November 19, 2010

Updated January 31, 2023

This document provides guidance to State agencies in accessing and using the FFATA web application (app) site for the purpose of complying with the federal government's FFATA reporting requirements. The FFATA requires that information on prime federal awards; information on the first-tier subawards (state agencies to sub-recipients) related to federal contracts and grants; and the executive compensation of awardees must be made publicly available. These federal requirements apply to all entitlement and discretionary federal awards made on or after October 1, 2010.

An application has been developed that can facilitate delivery of the FFATA reporting data through the completion of simplified templates. This site will also serve the agencies and the state as whole in monitoring the overall grant activity in the state.

The site address is [https://ffata.wi.gov.](https://ffata.wi.gov/) The application allows multiple users across different agencies to collaborate on the FFATA reports while allowing DOA to control versioning and workflow. Each State agency with reporting responsibility has been asked to designate employees as their primary and alternate reporting contacts. We intend to restrict access to these designated contacts and key DOA personnel. Users will be required to obtain an enterprise account (Wisconsin Identity and Access Management – IAMS) with the Department of Administration (DOA) if they don't already have one.

State agencies should prepare their FFATA reports in the application unless the DOA Federal Funds Unit has approved an alternative submission method. The application does allow for the uploading of excel documents to populate subaward data. We expect each agency to fill out and manage its reports according to the process outlined in these instructions.

Please contact Chris Connor, (608) 266-7631, Christopher.connor@wisconsin.gov, if you have questions about this process.

## **The basic process for submitting FFATA reports is as follows:**

- 1. Agency opens the award they want to edit in the FFATA app for each award and completes required information. Files are named by the Federal Award Identification Number (FAIN).
- 2. Agency makes changes within the FFATA app to subaward information.
- 3. Agency saves changes and sets grant to "Ready," in the Report Status.
- 4. DOA reviews and approves report
- 5. If errors or omissions are discovered, DOA requests agency to make changes (back to Step 1).
- 6. DOA prepares XML files for transmittal to FSRS.gov monthly.

## **To create a new report using Excel:**

- 1. Select the grant.
- 2. Select add.
- 3. Export the file.
- 4. Make changes to the subaward fields.
- 5. Save document.
- 6. On the app grant page select "Select Excel XLSX File" button and follow prompts to upload your file.
- 7. You will now see the report under the "Grants Reports" header.
- 8. Agency sets grant to "Ready," in the Report Status.

## **Application website login**

### [https://ffata.wi.gov](https://ffata.wi.gov/)

Login should be automatic if you are logged into the state system.

## **Select the Award**

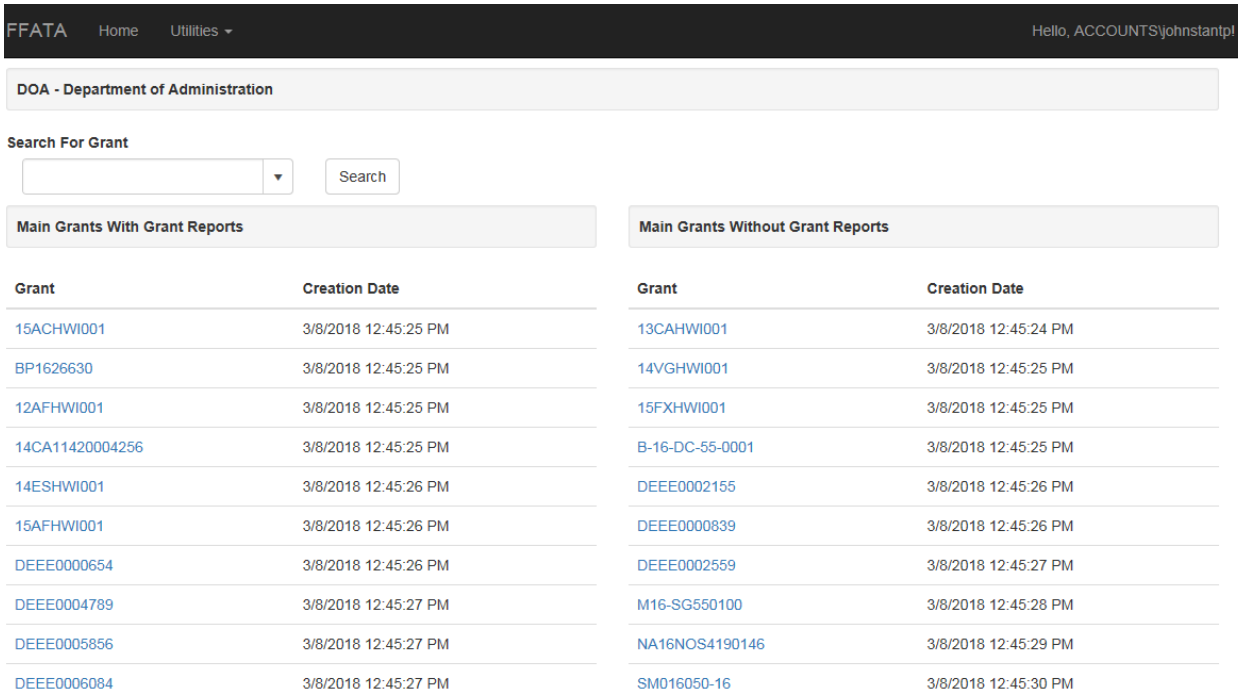

Type the first 3 characters of the FAIN and a list of Grants will be displayed in a dropdown. Find the FAIN in the list and then click to select the Grant FAIN in the drop down. Next click Search to view the Grant page.

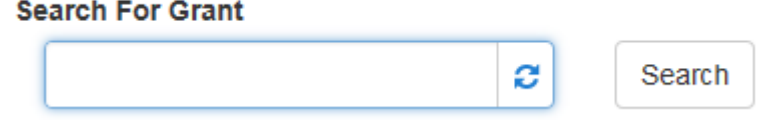

## **After Selecting a Grant**

You will see a page that displays information about reports and any excel file version history for the grant.

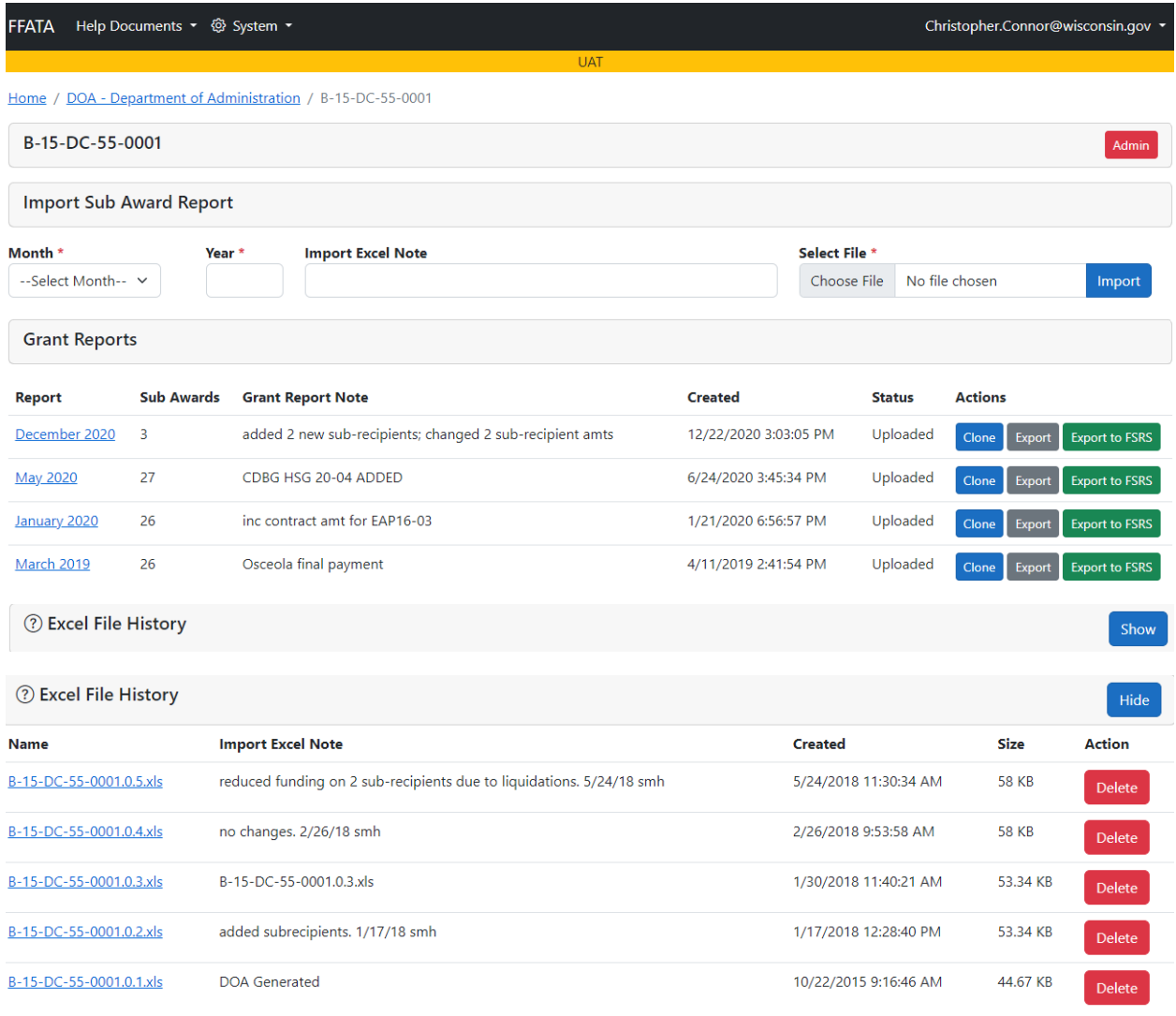

## **Display Grant Reports List**

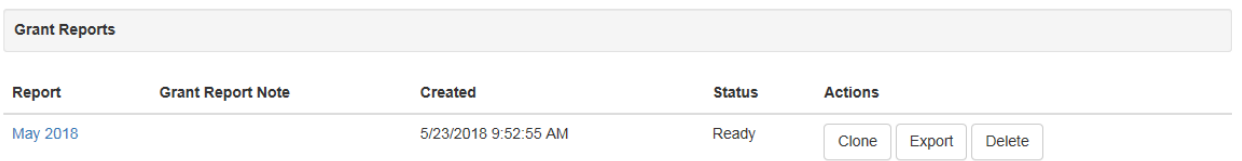

## **Display Grant Report**

Navigate here by clicking on the report month, selecting "add" or Clone, then click on the report month.

Edit Grant Report month, year, status and any notes you want to make about the report.

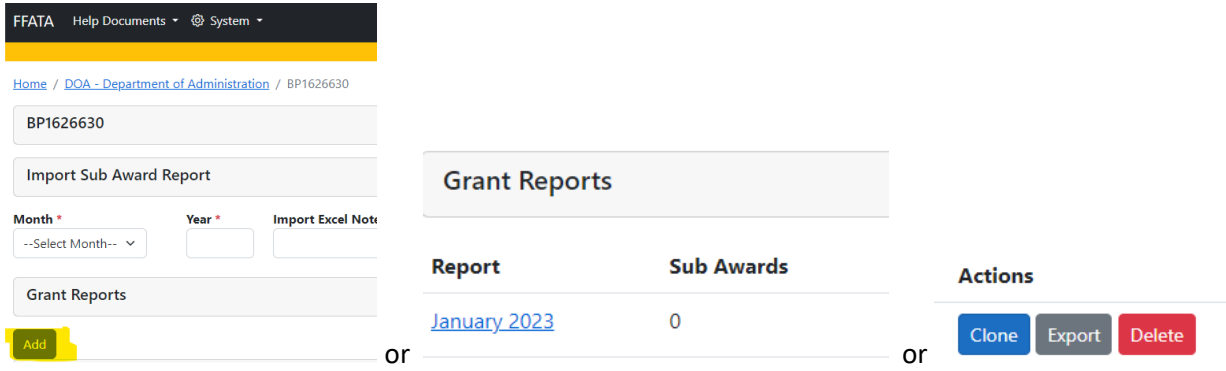

#### That will bring you to a page ready to have subawards entered.

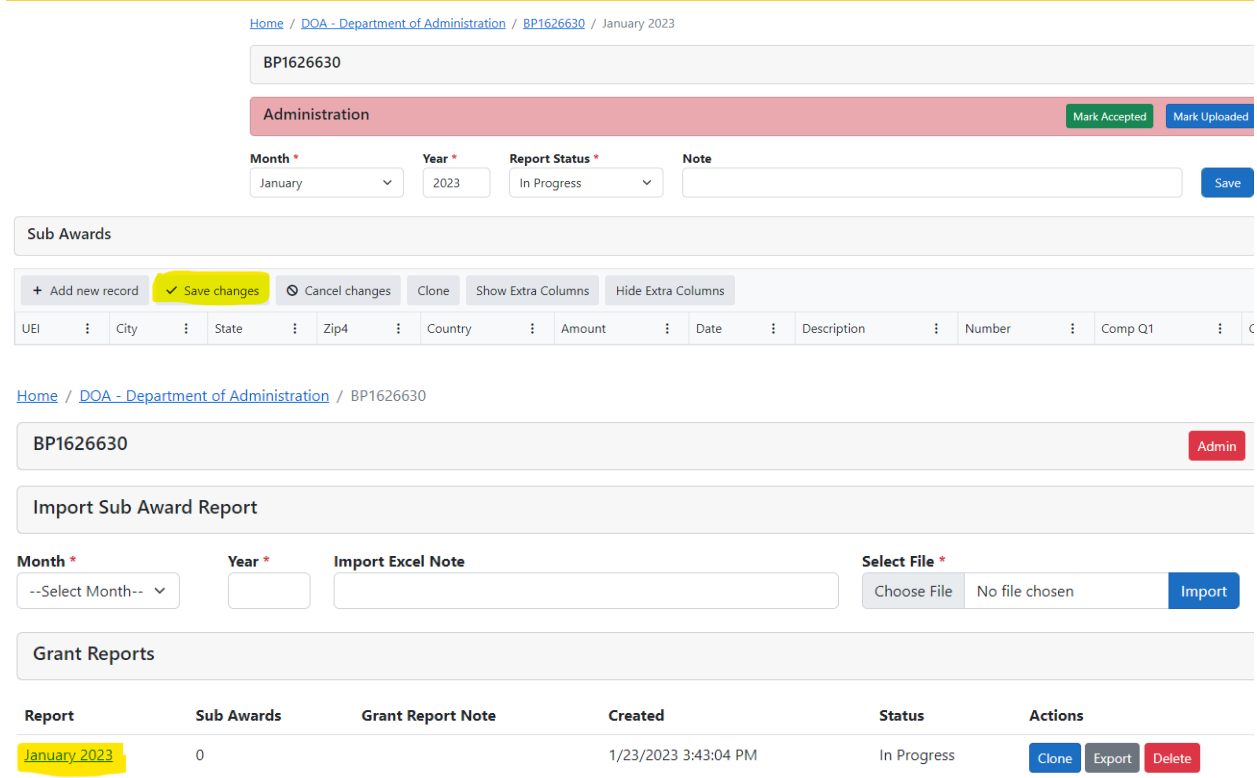

#### **Edit Sub Awards**

You can enter the data directly into the fields within the application, so there is no need to create Excel files. The entire data collection for FFATA reporting can be housed within this application.

If this is the first period reporting on a grant, select "add."

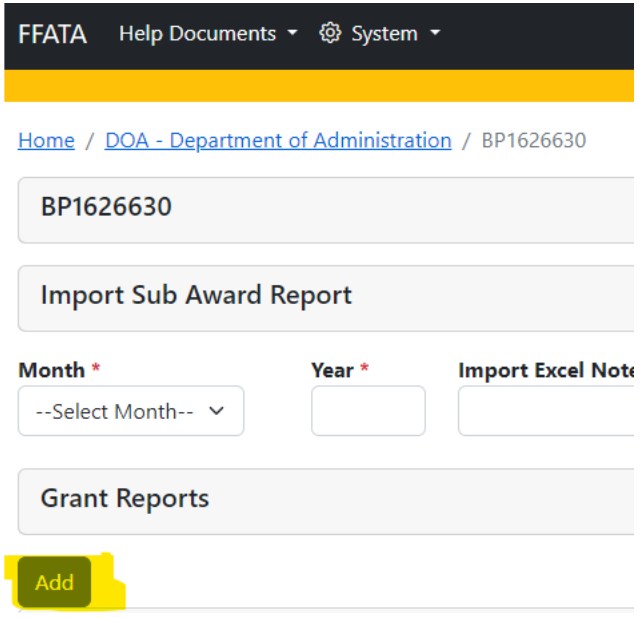

+ Add new record <br>
v Save changes <br>
Q Cancel changes Clone Show Extra Columns Hide Extra Columns

If you have a report that you are adding on to previous data, you can clone the previous report as the starting point for the current report so all the previous subaward data is pulled in.

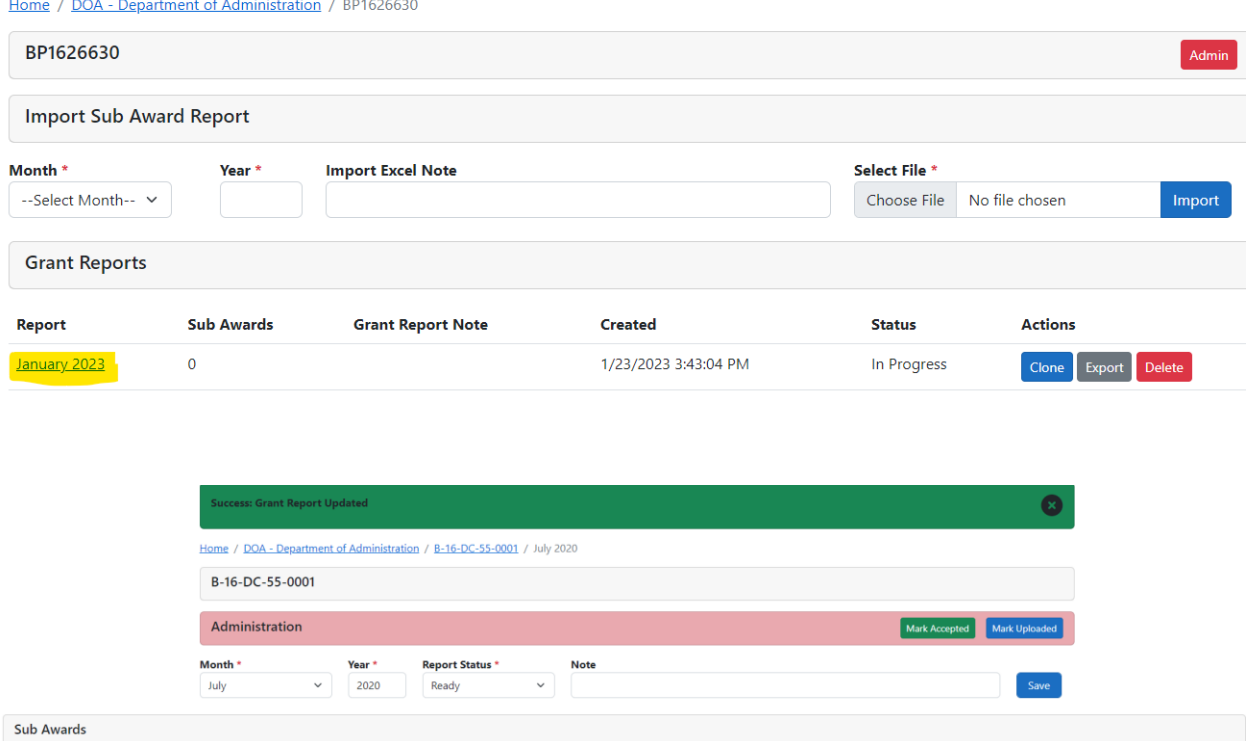

UEI : City : State : Zip4 : Country : Amount : Date : Description : Number : Comp Q1 : Comp Q2 : 084114388 SUPERIOR  $W1$ 290598 05/06/2020 CDBG HOUSING 45700 false x Delete 548802779 USA false **Please use the "save changes" button above here frequently when saving subaward entry. If you use the BLUE "save" button before using the "save changes" button, you will lose your saved changes.**

6

### **Report Ready Status**

Once you complete your subaward entry you can set the report status to "Ready" and click Save.

When the report is in ready status, you will not have access to make changes. If you need to make changes, contact DOA to request they reset the status to "In Progress."

Home / DOA - Department of Administration / B-15-DC-55-0001 / December 2020

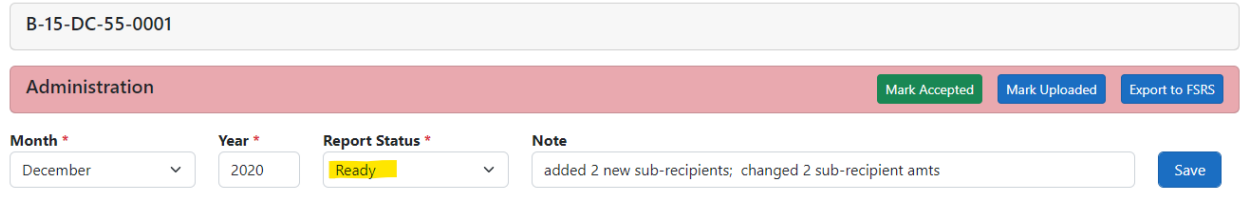

### **Import Grant Report from Excel XLSX format**

If you do choose to use Excel, you can import the file as long as it is an XLSX file.

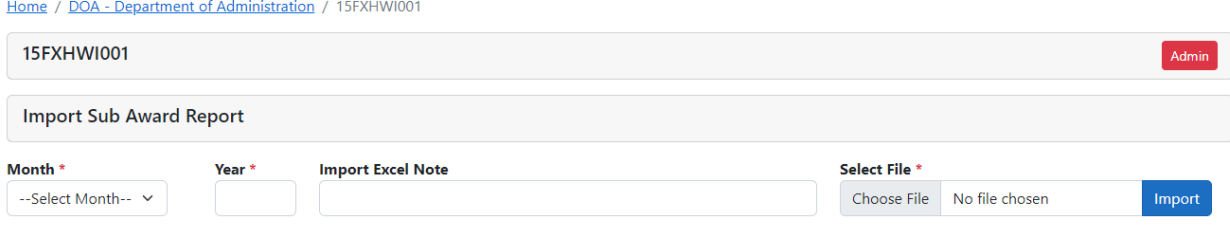

- 1. Select the grant.
- 2. Select add if a new grant (or export if uploading a new report after already uploading a report).

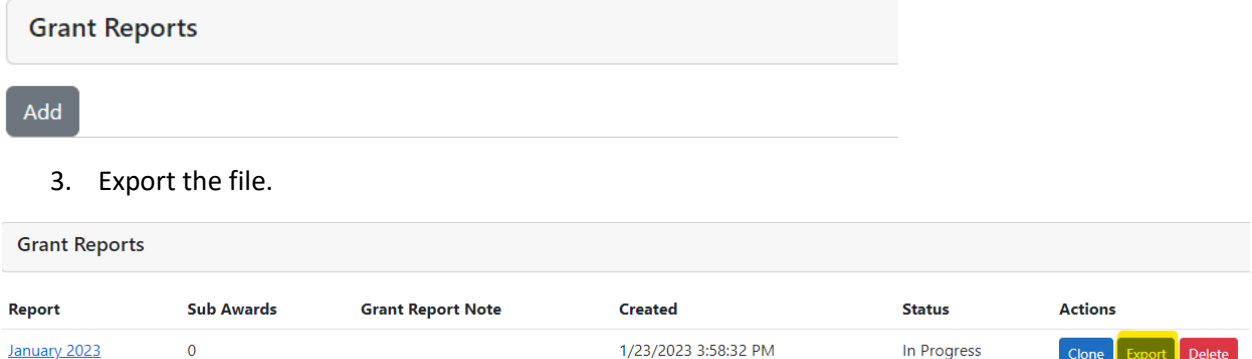

- 4. Make changes to the subaward fields in Excel.
- 5. Save document.
- 6. On the app grant page select "Select Excel XLSX File" button and follow prompts to upload your file.
- 7. You will now see the report under the "Grants Reports" header.
- 8. Agency sets grant to "Ready," in the Report Status.

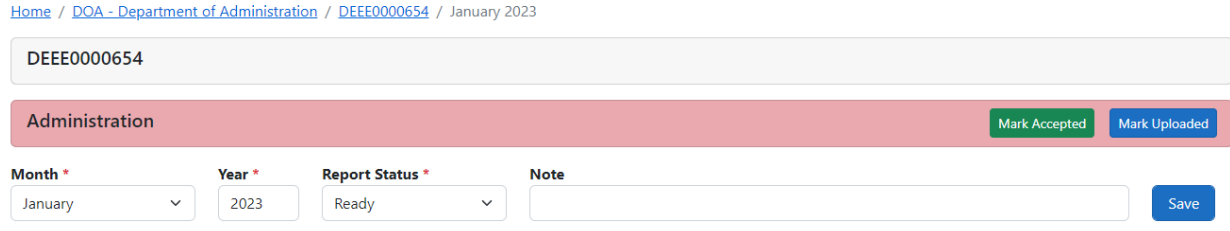

### **Notes on Excel XLSX import**

Excel import process is slow. Using Excel to import data is error prone. We strongly suggest you use the cell editing built in to the portal site.

When importing using XLSX cell format is important.

We suggest changing all cells to Text, make your changes, then select all cells and change format to General and then save file and import.

Select all and change to format Text

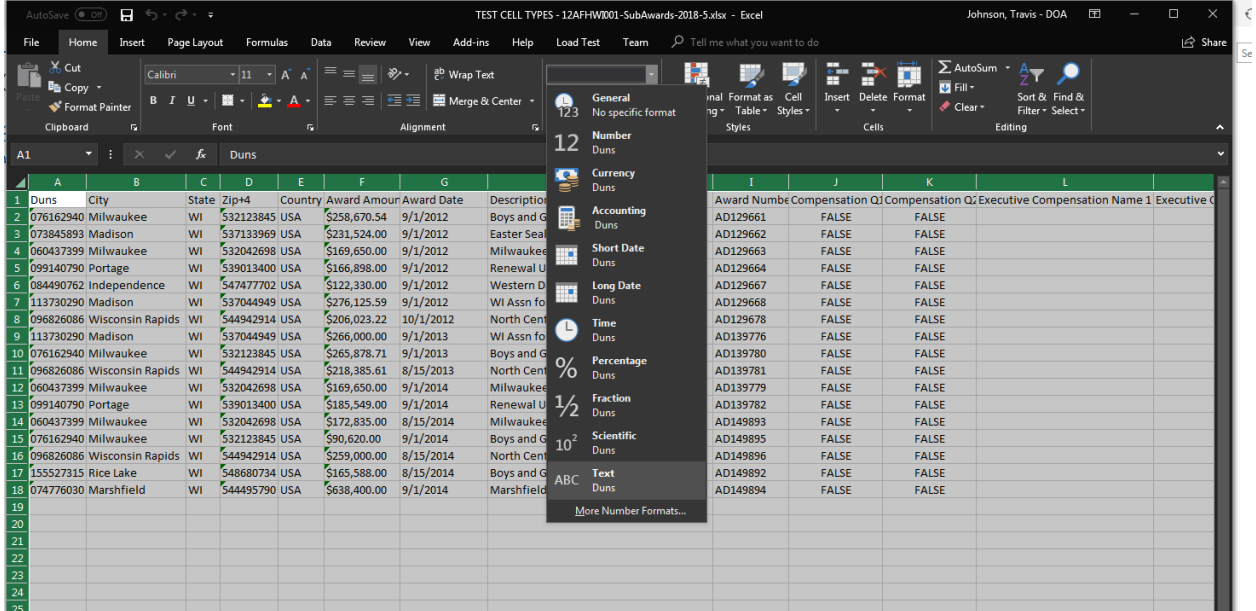

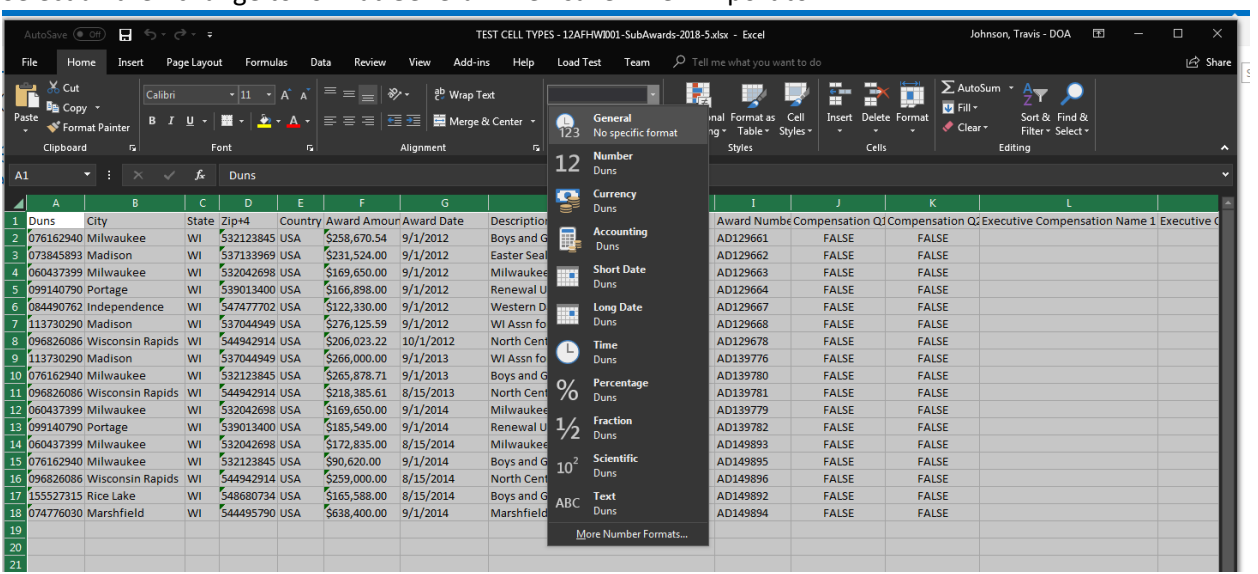

## Select all then change to format General. Then save. Then import to FFATA.